# **L'instit.com**

# **Que propose ce site ?**

□Des cours et des exercices interactifs **libres** et **gratuits** en français et en mathématiques.

□ Des **exercices en ligne** pour la classe. Du **soutien scolaire** à l'école et à la maison. Abonnement nécessaire pour avoir accès à la classe !

J'ai décidé d'abonner les élèves de la classe pour une **durée de 3 mois**.

En cette période particulière, **l'instit.com** propose un tarif spécial : **1€ / abonné** 

# **Quels intérêts d'abonner les élèves de la classe ?**

**□** Je peux diffuser du travail, des consignes à l'ensemble de la classe ou à des groupes d'élèves de la classe. **Cela évite d'imprimer des exercices**.

Ce n'est pas une classe virtuelle car on ne se donne pas de rendez-vous !

□ Je peux sélectionner des leçons et des exercices proposés par le site.

□ Je peux personnaliser certains exercices en français et en mathématiques.

□ Je peux ajouter des liens pour accéder à des vidéos d'autres sites.

□ Je peux suivre les résultats et les travaux des élèves…

**Remarques** : j'ai pris des heures à essayer de comprendre le site. Regarder des tutoriels pour créer les comptes de chaque élève de la classe. Pour cette semaine 4, j'ai sélectionné du travail seulement en mathématiques. Il vaut mieux y aller progressivement afin de se familiariser avec ce site.

C'est une première pour moi aussi !

### **Pour résumer, vous avez 2 possibilités avec ce site** :

□ Accéder en mode libre (publique) aux exercices pour s'entrainer mais je ne pourrai pas suivre votre travail.

□ Accéder en mode « **Abonné** » en vous connectant avec votre « **pseudo** » (identifiant) et votre « **mot de passe** » que j'ai créés et que je vais vous communiquer individuellement par mail.

**Remarques** : vous pouvez changer votre **mot de passe** qui sera enregistré dans le mode administrateur c'est-à-dire moi en tant qu'enseignante.

# **Procédure d'accès à son compte d'abonné**

- 1) Taper dans votre navigateur le nom du site : **l'instit.com ou** cliquer sur le lien suivant : **https://www.linstit.com/**
- 2) Enregistrer l'adresse dans vos marques-pages !
- 3) En haut à droite, cliquer sur « **se connecter »**
- 4) Saisir son pseudo : exemple → **rmanglou-beatrice Il y a un petit r devant manglou pour rené manglou**
- 5) Saisir son mot de passe : exemple → **tamarin**
- 6) Cliquer sur « **se connecter** » Chaque élève accède alors à sa page d'accueil en tant qu'abonné.
- 7) Observer le menu à gauche de votre écran. Ci-dessous, une capture d'écran de la **page d'accueil de Jade,** pour exemple.

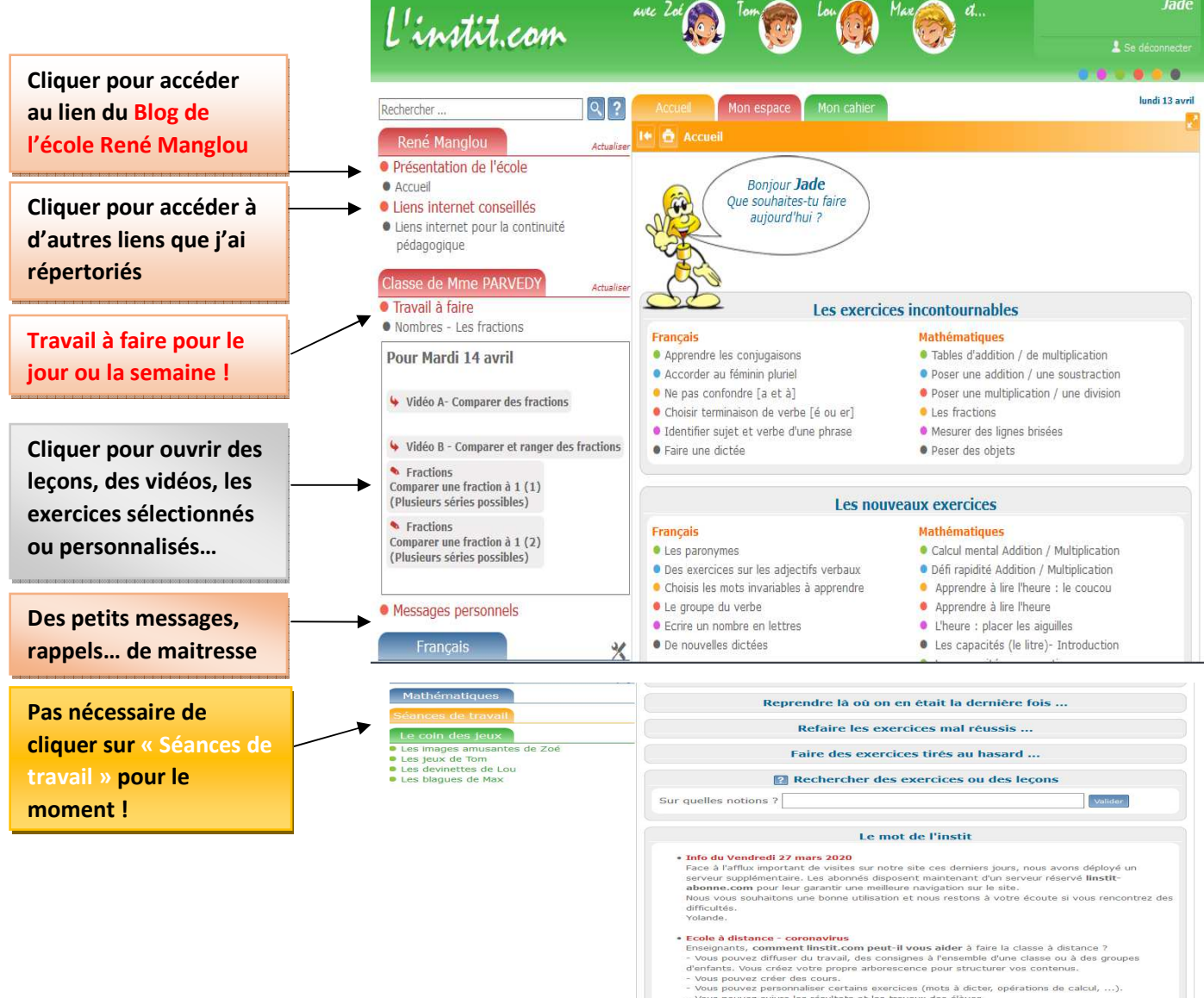

- pouvez créer des cours.<br>pouvez personnaliser certains exercices (mots à dicter, or<br>pouvez suivre les résultats et les travaux des élèves.<br>pouvez créer des tests et les donner aux élèves.<br>e contient de très nombreux exercic
- 

#### **N'oubliez pas de cliquer dans** « Mon espace »

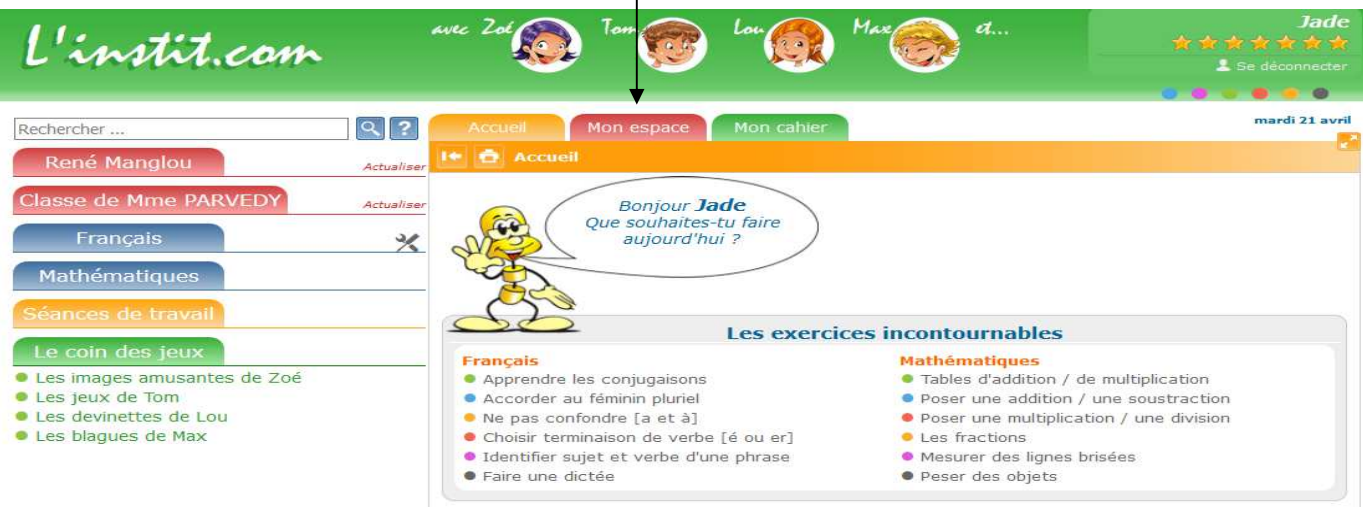

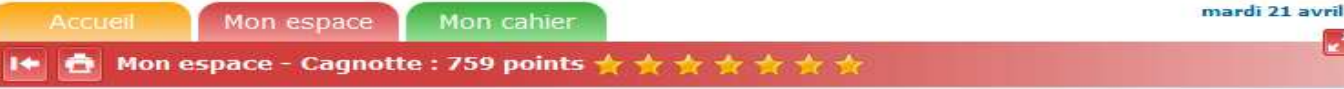

-----------------------------------------------------------------------------------------------------------------------------------

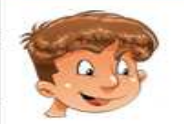

Dans mon espace, j'accède à mes informations personnelles, et je peux éventuellement les modifier. Je consulte aussi mes résultats globaux sur l'ensemble des exercices réalisés : moyennes, total des points cumulés, ... Mes parents peuvent créer des séances de travail (exercices préférés, devoirs à faire, tests,

sélection de sites, ...).

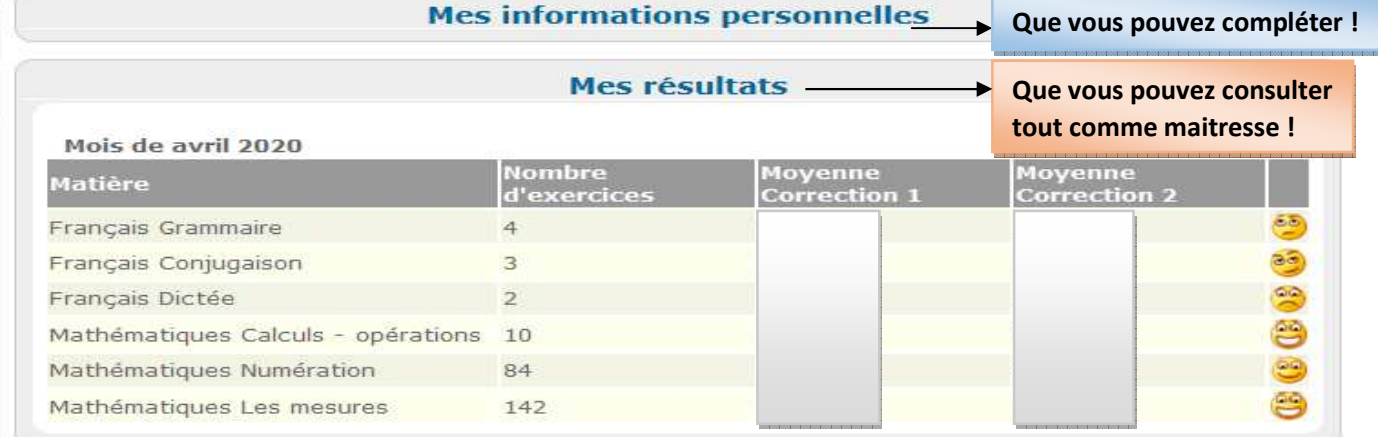

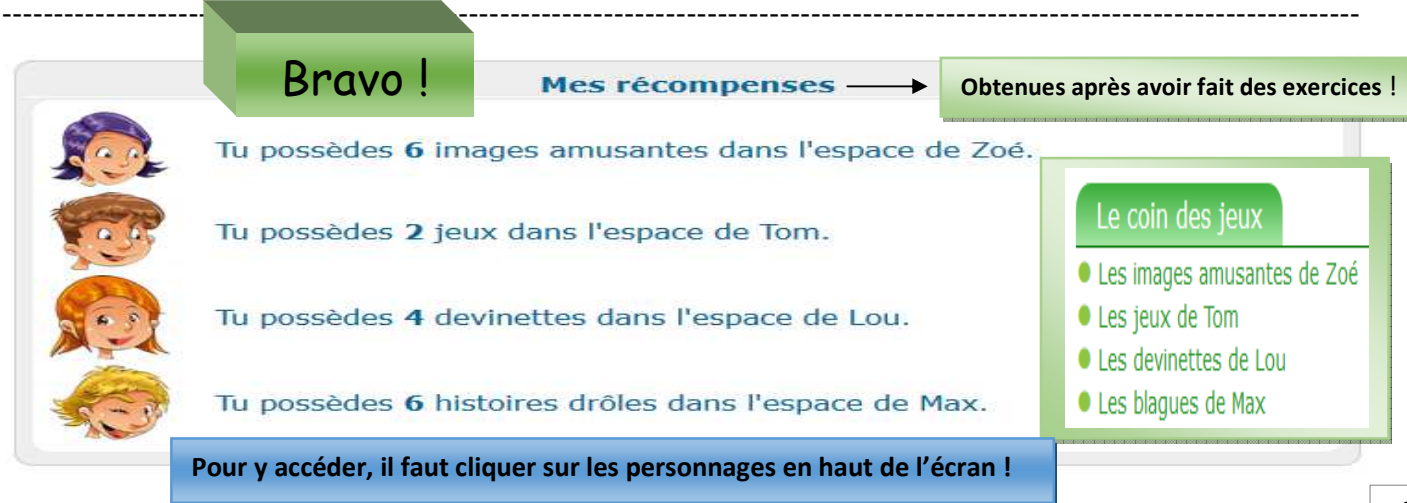